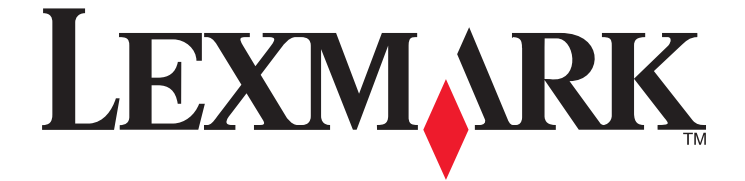

# **Showroom**

**Administrator's Guide**

**September 2009 [www.lexmark.com](http://www.lexmark.com)**

Lexmark and Lexmark with diamond design are trademarks of Lexmark International, Inc., registered in the United States and/or other countries. All other trademarks are the property of their respective owners.

#### <span id="page-1-0"></span>**Edition notice**

#### September 2009

**The following paragraph does not apply to any country where such provisions are inconsistent with local law:** LEXMARK INTERNATIONAL, INC., PROVIDES THIS PUBLICATION "AS IS" WITHOUT WARRANTY OF ANY KIND, EITHER EXPRESS OR IMPLIED, INCLUDING, BUT NOT LIMITED TO, THE IMPLIED WARRANTIES OF MERCHANTABILITY OR FITNESS FOR A PARTICULAR PURPOSE. Some states do not allow disclaimer of express or implied warranties in certain transactions; therefore, this statement may not apply to you.

This publication could include technical inaccuracies or typographical errors. Changes are periodically made to the information herein; these changes will be incorporated in later editions. Improvements or changes in the products or the programs described may be made at any time.

References in this publication to products, programs, or services do not imply that the manufacturer intends to make these available in all countries in which it operates. Any reference to a product, program, or service is not intended to state or imply that only that product, program, or service may be used. Any functionally equivalent product, program, or service that does not infringe any existing intellectual property right may be used instead. Evaluation and verification of operation in conjunction with other products, programs, or services, except those expressly designated by the manufacturer, are the user's responsibility.

For Lexmark technical support, visit **[support.lexmark.com](http://support.lexmark.com)**.

For information on supplies and downloads, visit **[www.lexmark.com](http://www.lexmark.com)**.

If you don't have access to the Internet, you can contact Lexmark by mail:

Lexmark International, Inc. Bldg 004-2/CSC 740 New Circle Road NW Lexington, KY 40550 USA

### **© 2009 Lexmark International, Inc.**

#### **All rights reserved.**

#### **UNITED STATES GOVERNMENT RIGHTS**

This software and any accompanying documentation provided under this agreement are commercial computer software and documentation developed exclusively at private expense.

# **Contents**

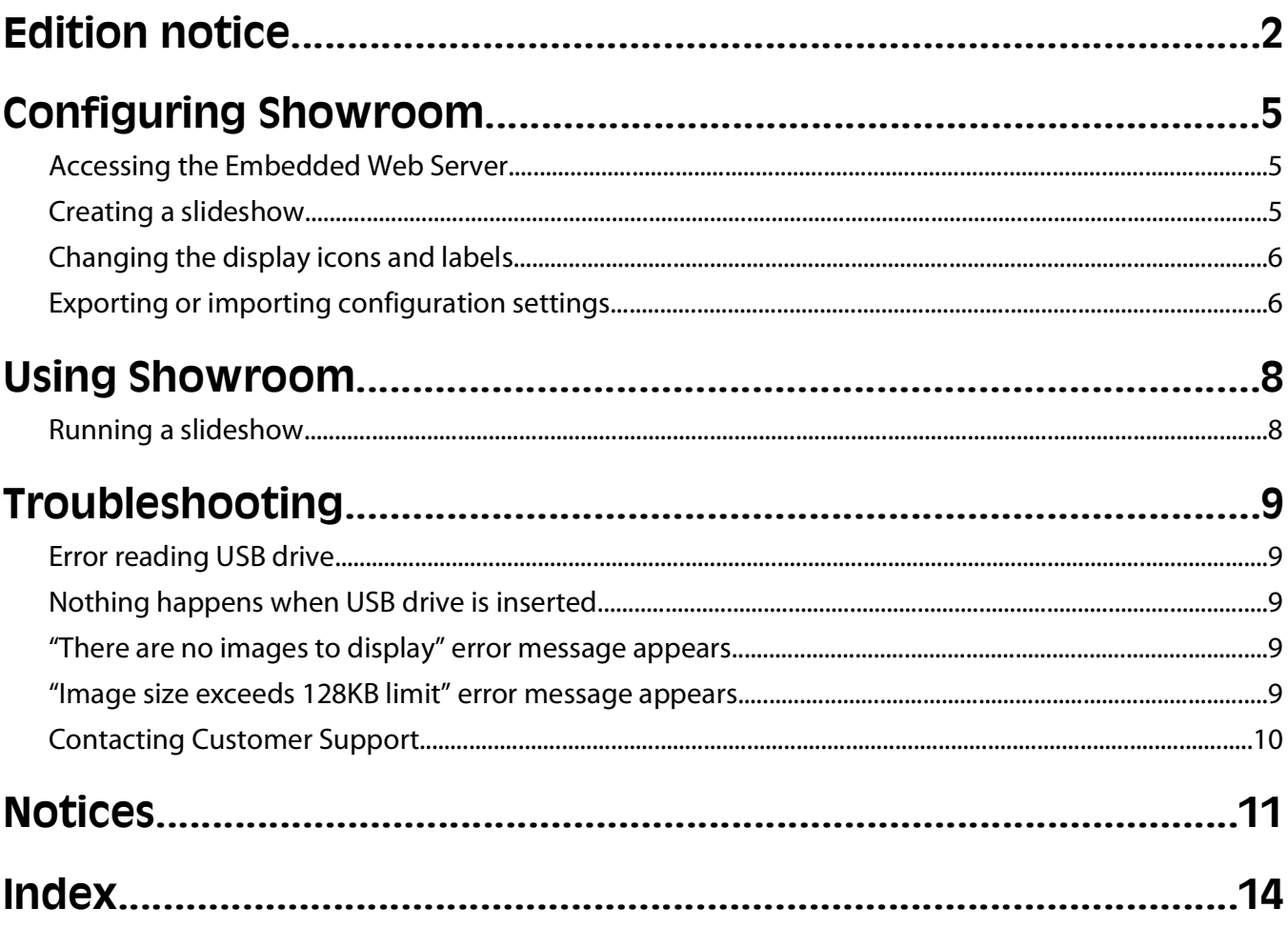

# <span id="page-4-0"></span>**Configuring Showroom**

The Showroom application lets you create and display a customized slideshow on the color touchscreen of your Lexmark multi-function printer. You can specify how long each slide is displayed, and images can be loaded either from a USB drive or through the printer Embedded Web Server.

## **Accessing the Embedded Web Server**

**1** Type the printer IP address or hostname in the address field of your Web browser.

**Note:** If the printer IP address or hostname is not readily apparent, consult your system support person, or see the documentation that came with the printer for help with printing a network settings page.

- **2** From the navigation menu on the left, click **Settings** or **Configuration**.
- **3** To view or change printer settings, click on the appropriate link under Default Settings or Other Settings.

## **Creating a slideshow**

**1** Select the images to include in your slideshow. The total file size for all images must not exceed 700KB.

#### **Notes:**

- **•** For printers with a Configuration menu, images can be GIF files up to 128KB, with dimension of 640 x 480 pixels.
- **•** For printers with a Settings menu, images can be GIF, JPEG, or PNG, files up to 128KB, with dimensions of 800 x 480 pixels.
- **•** For best results, resize or crop source images to the correct size before use.
- **2** From the Embedded Wed Server, click **Settings** or **Configuration Embedded Solutions Showroom Configure**.
- **3** To add images to your slideshow:

### **Using the Embedded Web Server**

- **a** Under Showroom Slides, click **Add**.
- **b** On the Add Showroom Slides screen:
	- **•** Type the Name you want to use for the slide.
	- **•** Browse to locate the image file you want to use for the slide.
	- **•** If you want to set a different interval for how long this slide displays before changing, check the Override Global Interval box, and then type the number of seconds you want the slide to remain on screen.
- **c** Click **Apply**.

### **Using a USB drive**

- **a** Create a directory on your USB drive containing the images you want to use ("showroom", for example).
- **b** Under USB Drive Settings, check the **Enable USB Drive** box.
- **c** For Directory path, type the name of the image file directory you created on your USB drive.

#### Configuring Showroom

- <span id="page-5-0"></span>**4** Under Slide Show Settings, specify the Global interval by typing the number of seconds each slide should be displayed before changing.
- **5** Check the Repeat box to re-run the slideshow on a continuous basis.
- **6** Click **Apply**.

## **Changing the display icons and labels**

The Configure tab provides the option to change the icons and associated text that appear on the printer display. If you do not want to use the default icons for your application, you can import new icons to be used for both the pressed and unpressed button states.

### **For printers with a Settings menu**

**Note:** Icons can be GIF, JPG, or PNG, 120 x 75 pixels (recommended), and 11KB or smaller. For best results, resize or crop source images to the correct size before use.

- **1** From the Embedded Web Server, click **Settings Embedded Solutions**.
- **2** Click on the appropriate application name under Installed Solutions, and then click **Configure**.
- **3** Under Custom Icon Settings you can:
	- **•** Specify new Icon Text, to be displayed above the icon on the home screen.
	- **•** Click **Browse** to choose a new icon image file to represent the application on the home screen.
	- **•** Click **Browse** to choose a new image file to be displayed while the application icon is being pressed.
- **4** Click **Apply** to save the settings, or **Reset** to return to the previous settings.

### **For printers with a Configuration menu**

**Note:** Icons can be GIF files, 120 x 75 pixels (recommended), and 11KB or smaller. For best results, resize or crop source images to the correct size before use.

- **1** From the Embedded Web Server, click **Configuration Embedded Solutions**.
- **2** Click on the appropriate application name under Installed Solutions, and then click **Configure**.
- **3** Under Custom Icon Settings you can:
	- **•** Specify new Icon Text, to be displayed above the icon on the home screen.
	- **•** Browse to a new icon image file to represent the application on the home screen.
	- **•** Browse to a new image file to be displayed while the application icon is being pressed.
- **4** Click **Apply** to save the settings, or **Reset** to return to the previous settings.

## **Exporting or importing configuration settings**

On printers with a Settings menu, you can export configuration settings as a .ucf file that can be saved and later used to restore settings if they are accidentally changed, or to import the same settings to another MFP.

- **1** From the Embedded Web Server, click **Settings Embedded Solutions**.
- **2** Click on the appropriate application name under Installed Solutions, and then click **Configure**.

#### Configuring Showroom

- **3** To export your current settings, click **Export**, and then follow the browser prompts to save the configuration file. You will have the option to enter a unique file name or use the default name.
- **4** To import a previously saved configuration, click **Import**, browse to the saved configuration file, and then load or preview it.

#### Configuring Showroom

# <span id="page-7-0"></span>**Using Showroom**

## **Running a slideshow**

- **1** To run a slideshow using images loaded on a USB drive:
	- **a** Insert the drive into the USB port of your printer.
	- **b** From the printer home screen touch **Showroom**. Showroom will display images from the USB drive alphabetically.

**Note:** Images are loaded into memory when Showroom is started, so you can remove the USB drive after beginning the slideshow.

**2** To run a slideshow using images loaded through the Embedded Web Server, touch **Showroom** on the printer home screen. Images will be displayed in the order in which they are listed in the Showroom settings.

**Note:** If a USB drive containing images in the correct directory is inserted before you touch Showroom, the images from the USB drive will be used instead of those loaded via the Embedded Web Server.

Using Showroom

# <span id="page-8-0"></span>**Troubleshooting**

## **Error reading USB drive**

Although most USB flash drives should work with your printer, a few may not be compatible. At a minimum, your USB drive should:

- **•** Be USB 2.0-compatible
- **•** Support the Full Speed standard (low-speed devices will not work)
- **•** Have a USB type "A" connector
- **•** Support the FAT file system (NTFS file system not supported)

For a list of tested and approved USB flash drives, visit the Lexmark Web site at **[www.lexmark.com](http://www.lexmark.com)**.

## **Nothing happens when USB drive is inserted**

If nothing happens within a few seconds after you insert your USB drive into the MFP, then use of USB drives may be disabled on the device. Contact your system support person for more information.

## **"There are no images to display" error message appears**

Check the following:

### **For images stored on a USB drive**

- **•** Remove and reinsert the USB drive to make sure it is properly seated in the printer USB port.
- **•** From the Embedded Web Server, click Settings or Configuration → Embedded Solutions → Showroom → **Configure**, and verify that the Enable USB drive box has been checked.
- **•** From the Embedded Web Server, click Settings or Configuration → Embedded Solutions → Showroom → **Configure**, and verify that the directory path to the image files has been correctly specified.

### **For images added through the Embedded Web Server**

**•** From the Embedded Web Server, click Settings or Configuration → Embedded Solutions → Showroom → **Configure**, and verify that there is a list of image files under Showroom Slides.

### **"Image size exceeds 128KB limit" error message appears**

If the "Image size exceeds 128KB limit" appears after you attempt to start Showroom, verify that the image files stored on the USB drive or in the Embedded Web server are no larger than 128KB each.

Troubleshooting

## <span id="page-9-0"></span>**Contacting Customer Support**

When you call Customer Support, describe the problem you are experiencing, the message on the display, and the troubleshooting steps you have already taken to find a solution.

Be near the printer and have your USB drive on hand when calling Customer Support, because the support person may ask you to perform tasks at the printer.

In the U.S. or Canada, call (1-800-539-6275). For other countries/regions, visit the Lexmark Web site at **[www.lexmark.com](http://www.lexmark.com)**.

# <span id="page-10-0"></span>**Notices**

### **LEXMARK SOFTWARE LICENSE AGREEMENT**

PLEASE READ CAREFULLY BEFORE INSTALLING AND/OR USING THIS SOFTWARE: This Software License Agreement ("License Agreement") is a legal agreement between you (either an individual or a single entity) and Lexmark International, Inc. ("Lexmark") that, to the extent your Lexmark product or Software Program is not otherwise subject to a written software license agreement between you and Lexmark or its suppliers, governs your use of any Software Program installed on or provided by Lexmark for use in connection with your Lexmark product. The term "Software Program" includes machine-readable instructions, audio/visual content (such as images and recordings), and associated media, printed materials and electronic documentation.

BY USING AND/OR INSTALLING THIS SOFTWARE, YOU AGREE TO BE BOUND BY ALL THE TERMS AND CONDITIONS OF THIS LICENSE AGREEMENT. IF YOU DO NOT SO AGREE, DO NOT INSTALL, COPY, DOWNLOAD, OR OTHERWISE USE THE SOFTWARE PROGRAM. IF YOU DO NOT AGREE WITH THE TERMS OF THIS LICENSE AGREEMENT, PROMPTLY RETURN THE PRODUCT UNUSED AND REQUEST A REFUND OF THE AMOUNT YOU PAID. IF YOU ARE INSTALLING THIS SOFTWARE PROGRAM FOR USE BY OTHER PARTIES, YOU AGREE TO INFORM THE USERS THAT USE OF THE SOFTWARE PROGRAM INDICATES ACCEPTANCE OF THESE TERMS.

- **1** STATEMENT OF LIMITED WARRANTY. Lexmark warrants that the media (e.g., diskette or compact disk) on which the Software Program (if any) is furnished is free from defects in materials and workmanship under normal use during the warranty period. The warranty period is ninety (90) days and commences on the date the Software Program is delivered to the original end-user. This limited warranty applies only to Software Program media purchased new from Lexmark or an Authorized Lexmark Reseller or Distributor. Lexmark will replace the Software Program should it be determined that the media does not conform to this limited warranty.
- **2** DISCLAIMER AND LIMITATION OF WARRANTIES. EXCEPT AS PROVIDED IN THIS LICENSE AGREEMENT AND TO THE MAXIMUM EXTENT PERMITTED BY APPLICABLE LAW, LEXMARK AND ITS SUPPLIERS PROVIDE THE SOFTWARE PROGRAM "AS IS" AND HEREBY DISCLAIM ALL OTHER WARRANTIES AND CONDITIONS, EITHER EXPRESS OR IMPLIED, INCLUDING, BUT NOT LIMITED TO, TITLE, NON-INFRINGEMENT, MERCHANTABILITY AND FITNESS FOR A PARTICULAR PURPOSE, AND ABSENCE OF VIRUSES, ALL WITH REGARD TO THE SOFTWARE PROGRAM. This Agreement is to be read in conjunction with certain statutory provisions, as that may be in force from time to time, that imply warranties or conditions or impose obligations on Lexmark that cannot be excluded or modified. If any such provisions apply, then to the extent Lexmark is able, Lexmark hereby limits its liability for breach of those provisions to one of the following: replacement of the Software Program or reimbursement of the price paid for the Software Program.
- **3** LICENSE GRANT. Lexmark grants you the following rights provided you comply with all terms and conditions of this License Agreement:
	- **a** Use. You may Use one copy of the Software Program. The term "Use" means storing, loading, installing, executing, or displaying the Software Program. If Lexmark has licensed the Software Program to you for concurrent use, you must limit the number of authorized users to the number specified in your agreement with Lexmark. You may not separate the components of the Software Program for use on more than one computer. You agree that you will not Use the Software Program, in whole or in part, in any manner that has the effect of overriding, modifying, eliminating, obscuring, altering or de-emphasizing the visual appearance of any trademark, trade name, trade dress or intellectual property notice that appears on any computer display screens normally generated by, or as a result of, the Software Program.
	- **b** Copying. You may make one (1) copy of the Software Program solely for purposes of backup, archiving, or installation, provided the copy contains all of the original Software Program's proprietary notices. You may not copy the Software Program to any public or distributed network.
- **c** Reservation of Rights. The Software Program, including all fonts, is copyrighted and owned by Lexmark International, Inc. and/or its suppliers. Lexmark reserves all rights not expressly granted to you in this License Agreement.
- **d** Freeware. Notwithstanding the terms and conditions of this License Agreement, all or any portion of the Software Program that constitutes software provided under public license by third parties ("Freeware") is licensed to you subject to the terms and conditions of the software license agreement accompanying such Freeware, whether in the form of a discrete agreement, shrink-wrap license, or electronic license terms at the time of download. Use of the Freeware by you shall be governed entirely by the terms and conditions of such license.
- **4** TRANSFER. You may transfer the Software Program to another end-user. Any transfer must include all software components, media, printed materials, and this License Agreement and you may not retain copies of the Software Program or components thereof. The transfer may not be an indirect transfer, such as a consignment. Prior to the transfer, the end-user receiving the transferred Software Program must agree to all these License Agreement terms. Upon transfer of the Software Program, your license is automatically terminated. You may not rent, sublicense, or assign the Software Program except to the extent provided in this License Agreement.
- **5** UPGRADES. To Use a Software Program identified as an upgrade, you must first be licensed to the original Software Program identified by Lexmark as eligible for the upgrade. After upgrading, you may no longer use the original Software Program that formed the basis for your upgrade eligibility.
- **6** LIMITATION ON REVERSE ENGINEERING. You may not alter, reverse engineer, reverse assemble, reverse compile or otherwise translate the Software Program, except as and to the extent expressly permitted to do so by applicable law for the purposes of inter-operability, error correction, and security testing. If you have such statutory rights, you will notify Lexmark in writing of any intended reverse engineering, reverse assembly, or reverse compilation. You may not decrypt the Software Program unless necessary for the legitimate Use of the Software Program.
- **7** ADDITIONAL SOFTWARE. This License Agreement applies to updates or supplements to the original Software Program provided by Lexmark unless Lexmark provides other terms along with the update or supplement.
- **8** LIMITATION OF REMEDIES. To the maximum extent permitted by applicable law, the entire liability of Lexmark, its suppliers, affiliates, and resellers, and your exclusive remedy shall be as follows: Lexmark will provide the express limited warranty described above. If Lexmark does not remedy defective media as warranted, you may terminate your license and your money will be refunded upon the return of all of your copies of the Software Program.
- **9** LIMITATION OF LIABILITY. To the maximum extent permitted by applicable law, for any claim arising out of Lexmark's limited warranty, or for any other claim whatsoever related to the subject matter of this Agreement, Lexmark's liability for all types of damages, regardless of the form of action or basis (including contract, breach, estoppel, negligence, misrepresentation, or tort), shall be limited to the greater of \$5,000 or the money paid to Lexmark or its authorized remarketers for the license hereunder for the Software Program that caused the damages or that is the subject matter of, or is directly related to, the cause of action.

IN NO EVENT WILL LEXMARK, ITS SUPPLIERS, SUBSIDIARIES, OR RESELLERS BE LIABLE FOR ANY SPECIAL, INCIDENTAL, INDIRECT, EXEMPLARY, PUNITIVE, OR CONSEQUENTIAL DAMAGES (INCLUDING BUT NOT LIMITED TO LOST PROFITS OR REVENUES, LOST SAVINGS, INTERRUPTION OF USE OR ANY LOSS OF, INACCURACY IN, OR DAMAGE TO, DATA OR RECORDS, FOR CLAIMS OF THIRD PARTIES, OR DAMAGE TO REAL OR TANGIBLE PROPERTY, FOR LOSS OF PRIVACY ARISING OUT OR IN ANY WAY RELATED TO THE USE OF OR INABILITY TO USE THE SOFTWARE PROGRAM, OR OTHERWISE IN CONNECTION WITH ANY PROVISION OF THIS LICENCE AGREEMENT), REGARDLESS OF THE NATURE OF THE CLAIM, INCLUDING BUT NOT LIMITED TO BREACH OF WARRANTY OR CONTRACT, TORT (INCLUDING NEGLIGENCE OR STRICT LIABILITY), AND EVEN IF LEXMARK, OR ITS SUPPLIERS, AFFILIATES, OR REMARKETERS HAVE BEEN ADVISED OF THE POSSIBILITY OF SUCH DAMAGES, OR FOR ANY CLAIM BY YOU BASED ON A THIRD-PARTY CLAIM, EXCEPT TO THE EXTENT THIS EXCLUSION OF DAMAGES IS DETERMINED LEGALLY INVALID. THE FOREGOING LIMITATIONS APPLY EVEN IF THE ABOVE-STATED REMEDIES FAIL OF THEIR ESSENTIAL PURPOSE.

- **10** TERM. This License Agreement is effective unless terminated or rejected. You may reject or terminate this license at any time by destroying all copies of the Software Program, together with all modifications, documentation, and merged portions in any form, or as otherwise described herein. Lexmark may terminate your license upon notice if you fail to comply with any of the terms of this License Agreement. Upon such termination, you agree to destroy all copies of the Software Program together with all modifications, documentation, and merged portions in any form.
- **11** TAXES. You agree that you are responsible for payment of any taxes including, without limitation, any goods and services and personal property taxes, resulting from this Agreement or your Use of the Software Program.
- **12** LIMITATION ON ACTIONS. No action, regardless of form, arising out of this Agreement may be brought by either party more than two years after the cause of action has arisen, except as provided under applicable law.
- **13** APPLICABLE LAW. This Agreement is governed non-exclusively by the laws of the country in which you acquired the Software Program (or, if that country has a federal system of government, then this Agreement will be governed by the laws of the political subdivision in which you acquired the Software). If you acquired the Software in the United States, the laws of the Commonwealth of Kentucky shall govern. No choice of law rules in any jurisdiction will apply.
- **14** UNITED STATES GOVERNMENT RESTRICTED RIGHTS. The Software has been developed entirely at private expense and is provided with RESTRICTED RIGHTS. Use, duplication and disclosure by the Government is subject to restrictions as set forth in subparagraph (c) (1) (ii) of the Rights in Technical Data and Computer Software clause at DFARS 252.227-7013 and in similar FAR provisions (or any equivalent agency regulation or contract clause).
- **15** CONSENT TO USE OF DATA. You agree that Lexmark, its affiliates, and agents may collect and use information you provide in relation to support services performed with respect to the Software Program and requested by you. Lexmark agrees not to use this information in a form that personally identifies you except to the extent necessary to provide such services.
- **16** EXPORT RESTRICTIONS. You may not (a) acquire, ship, transfer, or reexport, directly or indirectly, the Software Program or any direct product therefrom, in violation of any applicable export laws or (b) permit the Software Program to be used for any purpose prohibited by such export laws, including, without limitation, nuclear, chemical, or biological weapons proliferation.
- **17** CAPACITY AND AUTHORITY TO CONTRACT. You represent that you are of the legal age of majority in the place you sign this License Agreement and, if applicable, you are duly authorized by your employer or principal to enter into this contract.
- **18** ENTIRE AGREEMENT. This License Agreement (including any addendum or amendment to this License Agreement that is included with the Software Program) is the entire agreement between you and Lexmark relating to the Software Program. Except as otherwise provided for herein, these terms and conditions supersede all prior or contemporaneous oral or written communications, proposals, and representations with respect to the Software Program or any other subject matter covered by this License Agreement (except to the extent such extraneous terms do not conflict with the terms of this License Agreement, any other written agreement signed by you and Lexmark relating to your Use of the Software Program). To the extent any Lexmark policies or programs for support services conflict with the terms of this License Agreement, the terms of this License Agreement shall control.

# <span id="page-13-0"></span>**Index**

### **C**

configuration settings exporting [6](#page-5-0) importing [6](#page-5-0) contacting Customer Support [10](#page-9-0) creating a slideshow [5](#page-4-0)

### **D**

display icons changing [6](#page-5-0)

### **E**

Embedded Web Server accessing [5](#page-4-0) exporting configuration settings [6](#page-5-0)

### **H**

home screen icons changing [6](#page-5-0)

### **I**

icons changing [6](#page-5-0) image size error troubleshooting [9](#page-8-0) importing configuration settings [6](#page-5-0)

### **N**

no images to display error troubleshooting [9](#page-8-0)

### **P**

printer settings accessing [5](#page-4-0)

### **R**

running a slideshow [8](#page-7-0)

### **S**

slideshow adding images [5](#page-4-0) deleting images [5](#page-4-0) editing images [5](#page-4-0) how to run [8](#page-7-0)

### **T**

troubleshooting contacting Customer Support [10](#page-9-0) error reading USB drive [9](#page-8-0) image size error [9](#page-8-0) no images to display error message [9](#page-8-0) nothing happens when USB drive is inserted [9](#page-8-0)

### **U**

usb drive error reading [9](#page-8-0) nothing happens when inserted [9](#page-8-0)